# 簡単・無料の jimdo でホームページを作ろう。

1.まずは、アカウント登録して、自分のダッシュボードを開く。

「無料ホームページの作成」をクリックして、メールアドレスとパスワードを入力します。利用規約を√ して、アカウントを作成します。すでにアカウントを所有している場合は、「ログイン」をクリックして、メ ールアドレスとパスワードを入力すると「ダッシュボード」画面になります。

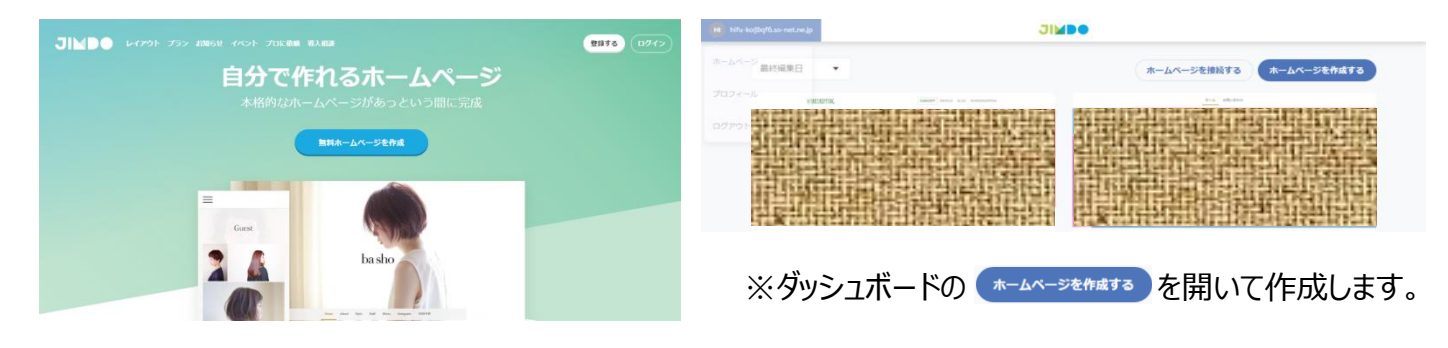

### 2.次に、ホームページのスタイル(テンプレート)を決めます。

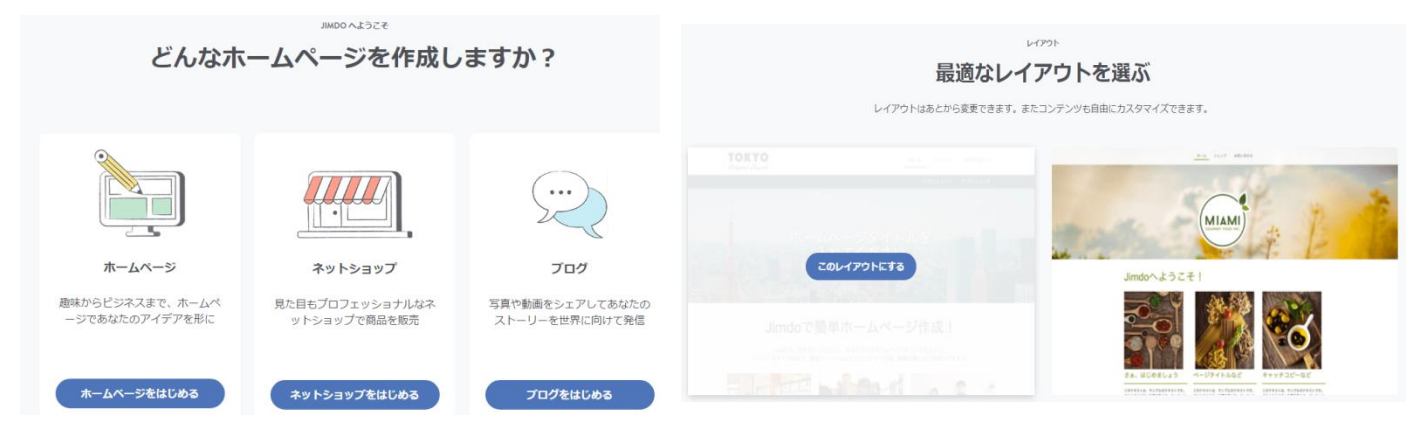

※最適なレイアウトを選択することが重要です。

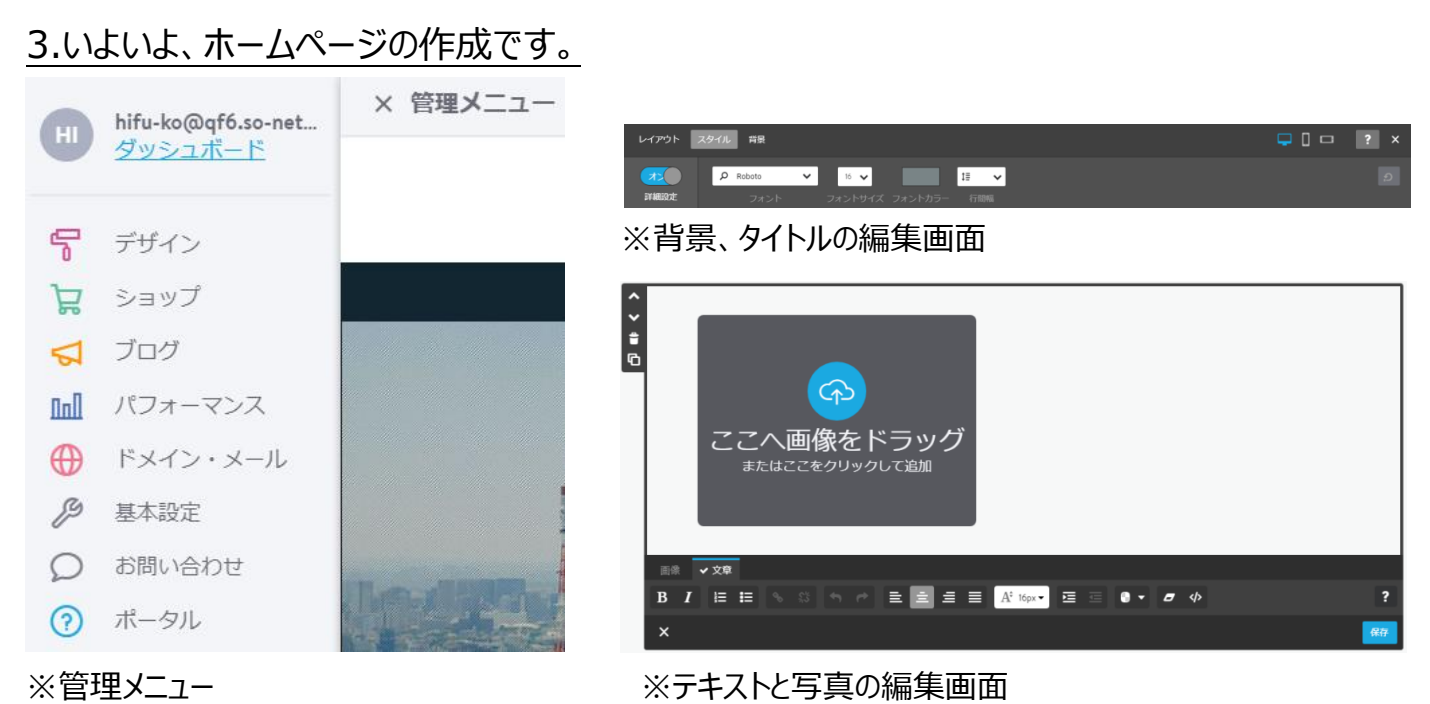

## 4.ホームページの構造

#### 1.ヘッダー

①ナビゲーションメニュー

②メイン写真とホームページタイトル

#### 2.コンテンッ

③ページの見出し

④テキスト

⑤写真

3.フッダー

⑥住所・連絡先

# 5.コンテンッの追加・削除

 下図のコンテンッを選択して作成します。 コンテンッには、Google 地図、Google カレンダー ファイルダウンロードボタン、お問い合わせフォーム、 ブログ、オンラインショッピング、自動配信メール 注文フォーム、、Web サービスとの連携 Facebook,twitter,yoytube 等のリンク、埋め込み が可能。

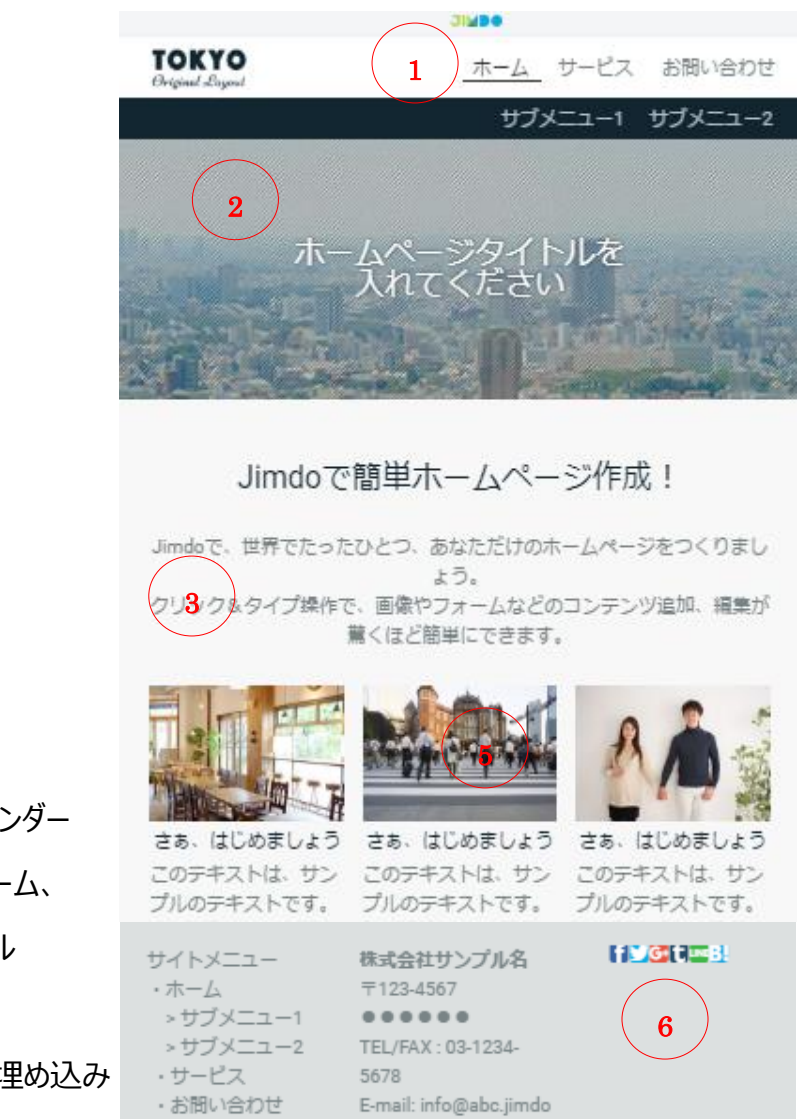

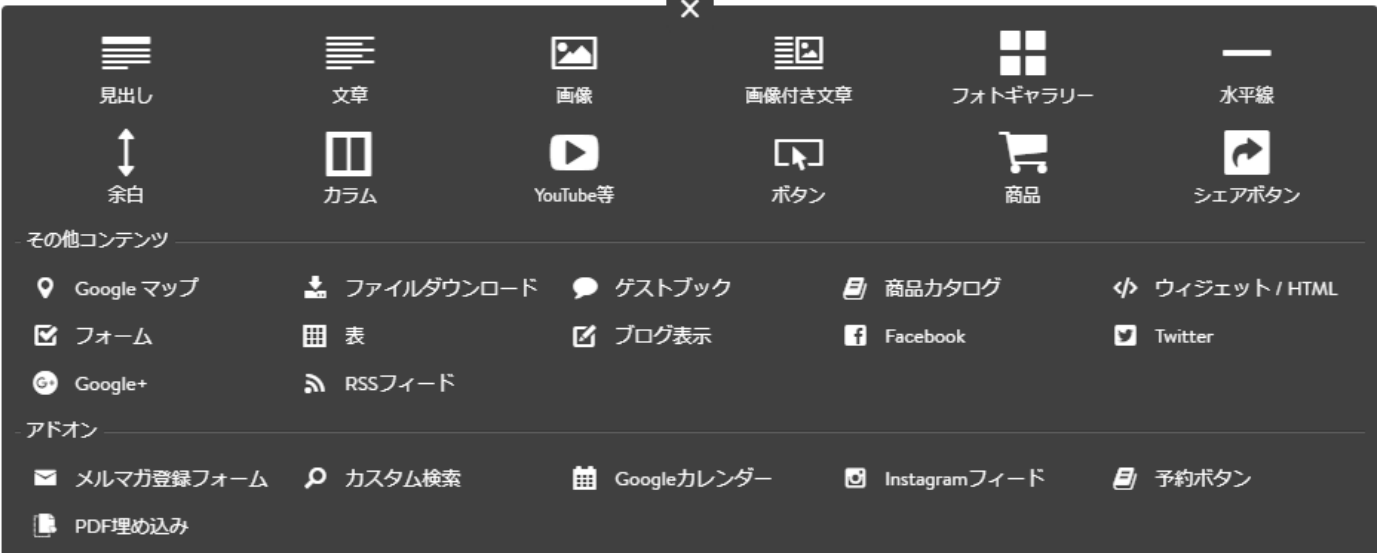

6.作成したホームページを削除する方法。

ダッシュボードのホームページの右下の削除をクリックする。一度削除したら、元に戻らないので、要 注意。

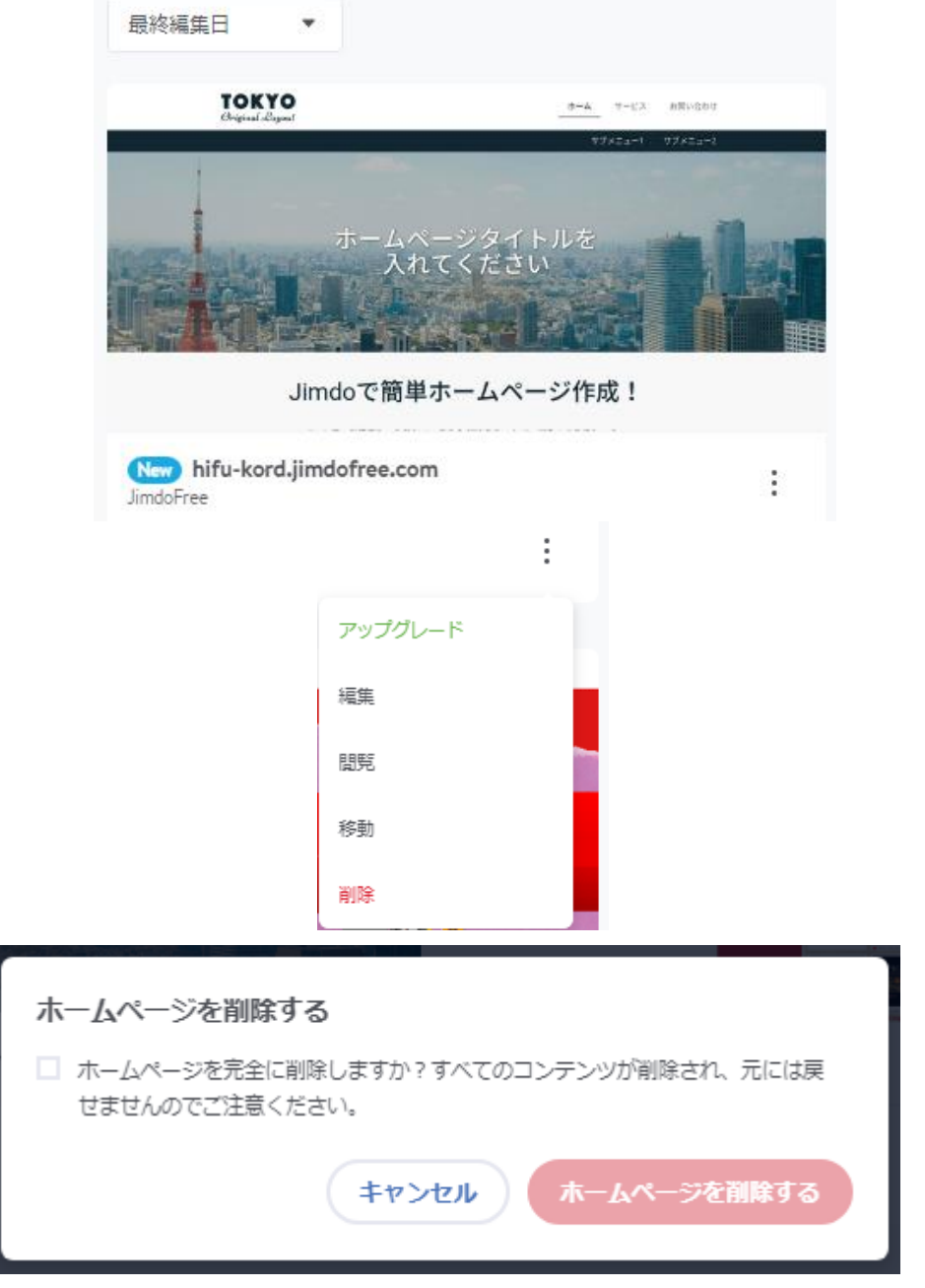

簡単・無料の jimdo でホームページを作ろう。

Jimdo にアカウント登録(メールとパスワード)して、ダッシュボード(ホームページワークの場所)を作ります。そして、 ホームページのナビゲーションメニュー、メイン写真とホームページタイトル、コンテンッ、フッダーを順次作ります。その 方法はホームページビルダー、ブログみたいに、簡単につくることができます。マニュアル参照 <https://jp-m.jimdo.com/>

ホームページを作りながら、交互にプレビューとログインを行い、仕上がりを確認(同時に公開)されるのが jimdo の特長です。しかも、コンテンッ以外に、Google地図、Google カレンダーファイルダウンロードボタン、お問い合わ せフォーム、ブログ、オンラインショッピング、自動配信メール、注文フォーム、Web サービスとの連携 (Facebook,twitter,yoytube 等のリンク、埋め込み)が可能なことが魅力ですね。

# Jimdo&はじめて Web のマニュアルサイト

https://jp-m.jimdo.com/